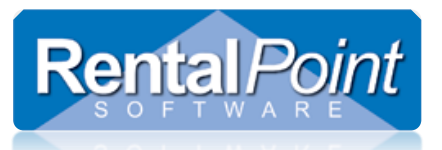

## **Working with the Booking Grid**

## **Contents**

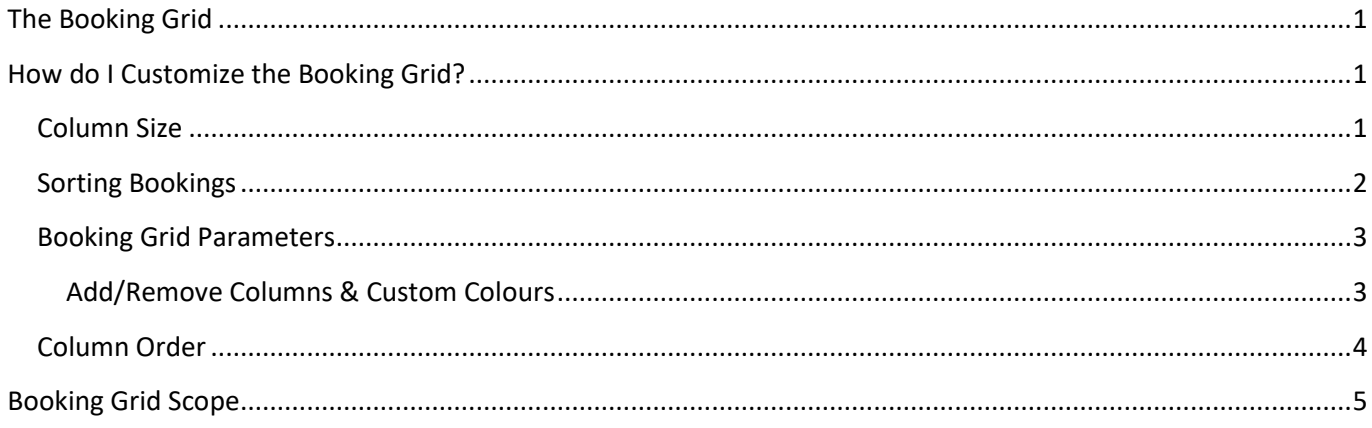

## <span id="page-0-0"></span>The Booking Grid

The booking grid shows one line of information for each booking within the scope selected. The information on the grid may be customized for more efficient viewing as follows:

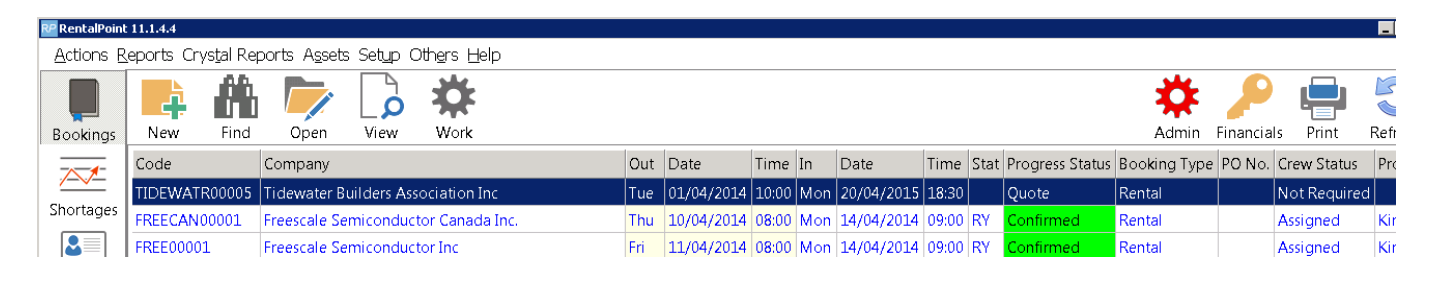

## <span id="page-0-1"></span>How do I Customize the Booking Grid?

#### <span id="page-0-2"></span>Column Size

To change **column size**. Just move the cursor to the border of two columns, hold down the left mouse button and drag it.

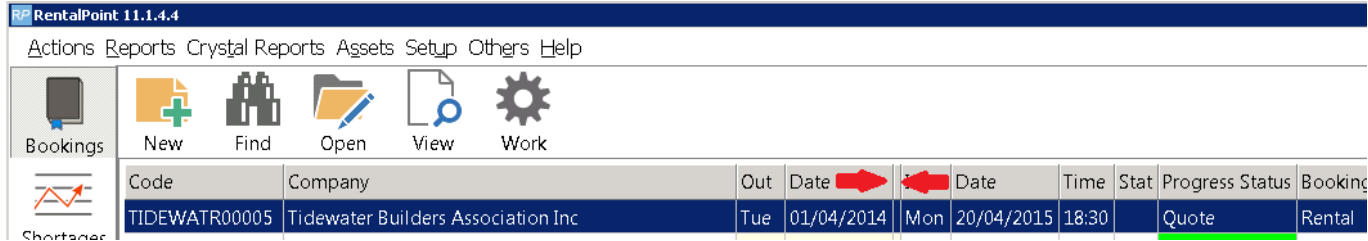

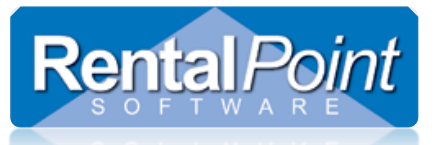

#### <span id="page-1-0"></span>Sorting Bookings

Simply click on the column title on which you want to sort the records in the Booking grid. Eg:

- If you click on the Date column title all records will be arranged in ascending order.
- If you click on the Date column title again all records will be arranged in descending order.

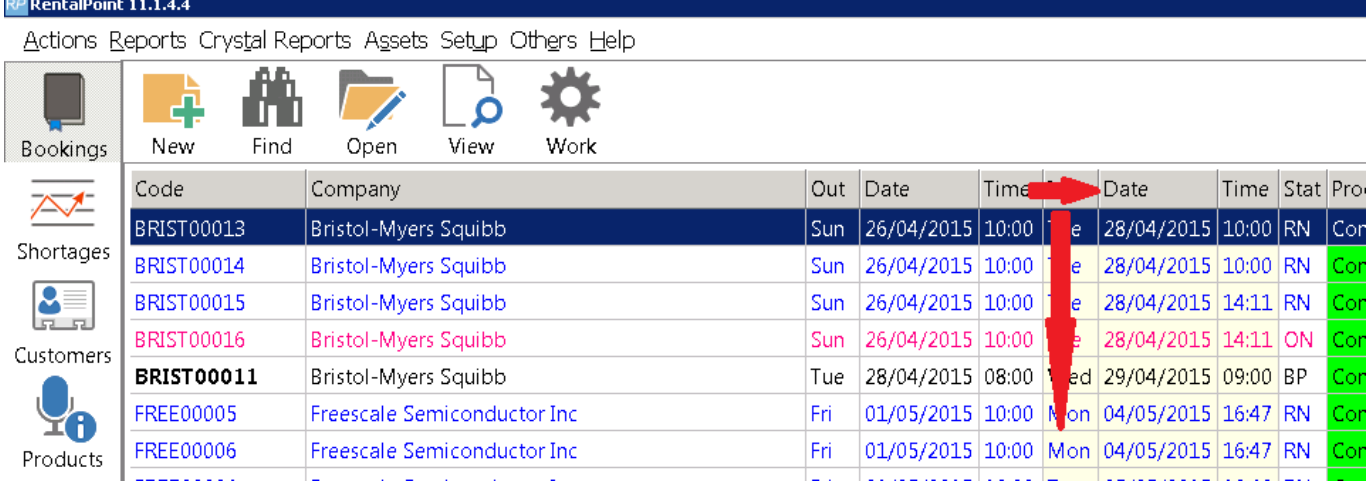

Alternatively, to sort use the drop down Sequence menu at the bottom of the grid. Just select the name of the column you would like to sort by.

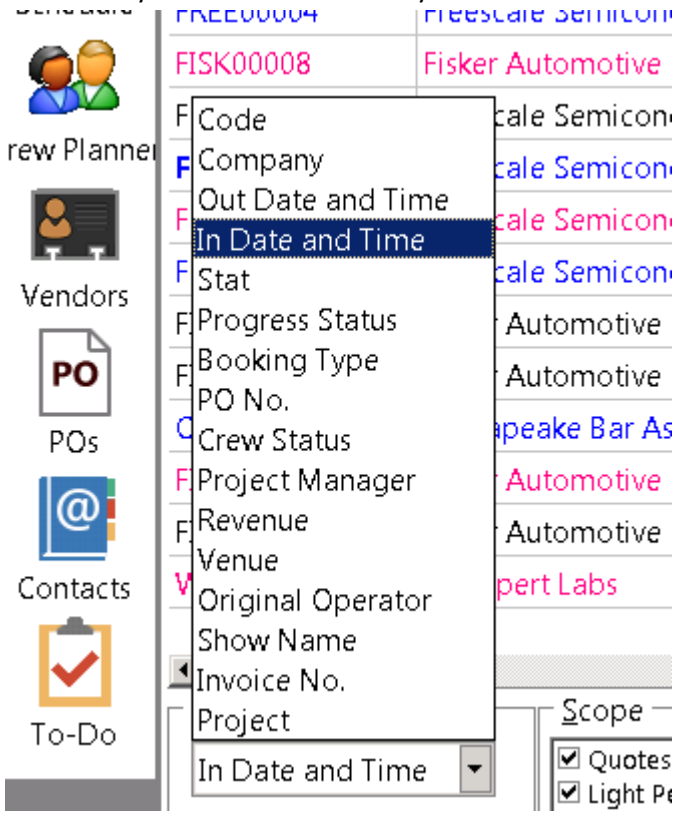

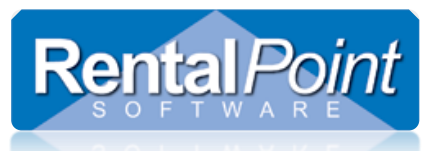

<span id="page-2-1"></span><span id="page-2-0"></span>Booking Grid Parameters Add/Remove Columns & Custom Colours

> Rentalpoint offers the ability to hide some columns from the booking grid, show booking progress status in colour and show the bookings in colour. Access this option as follows:

1. Go to setup $\rightarrow$  parameters off the main Rentalpoint menu & Choose the custom Viewing Option

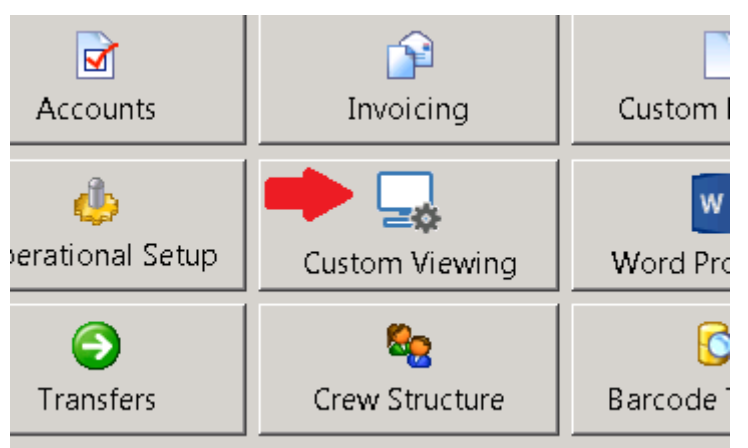

- 2. Check the field you want to see on the booking grid all unchecked fields will be hidden from view.
- 3. You can also choose the custom colours for your booking grid

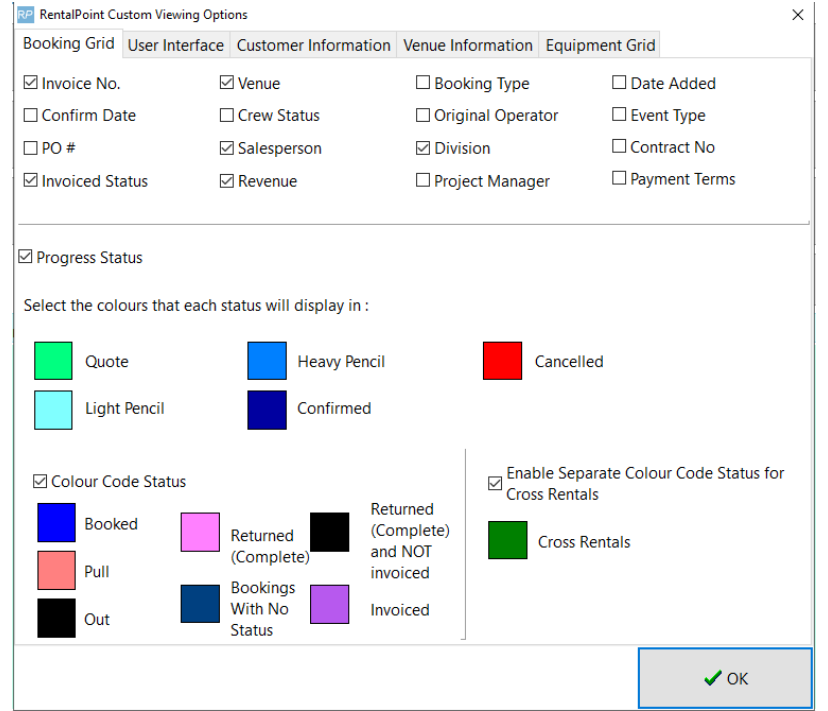

4. Log out of Rentalpoint and back in again to see the effect of the changes you made in the parameter file.

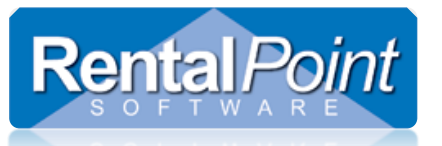

# **Working with the Booking Grid**

### <span id="page-3-0"></span>Column Order

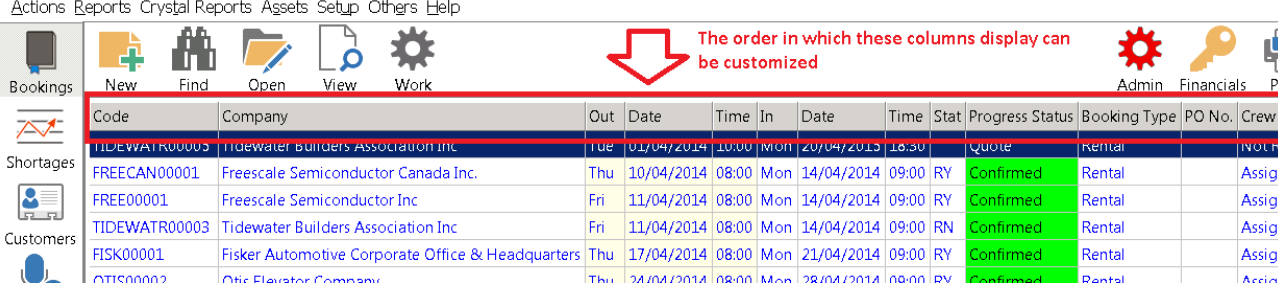

To Access this menu, right click on the booking grid and choose Options, then 'column order'

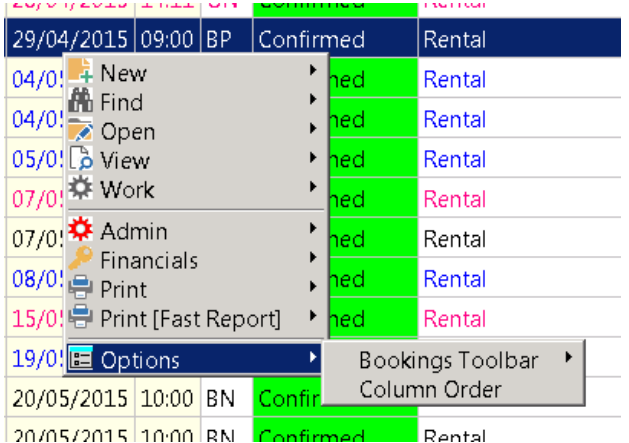

Then Drag and Drop the column names into the order you would prefer to see them in.

- Settings are applied once you click OK.
- To revert to generic settings, click reset
- Column order is saved to the windows registry and is specific to each machine you run Rentalpoint on.

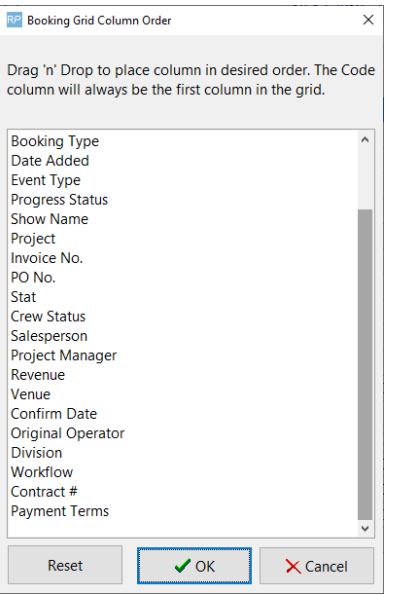

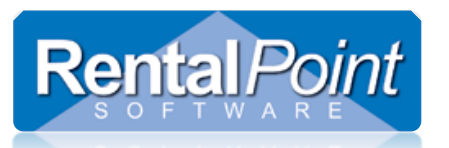

## <span id="page-4-0"></span>Booking Grid Scope

The Booking Grid Scope is located at the bottom of the Booking Grid, allowing the user to narrow the selection of bookings displayed to the screen. On logout of Rentalpoint, the users booking grid preferences are written to the windows registry, so that they can be automatically loaded on next login.

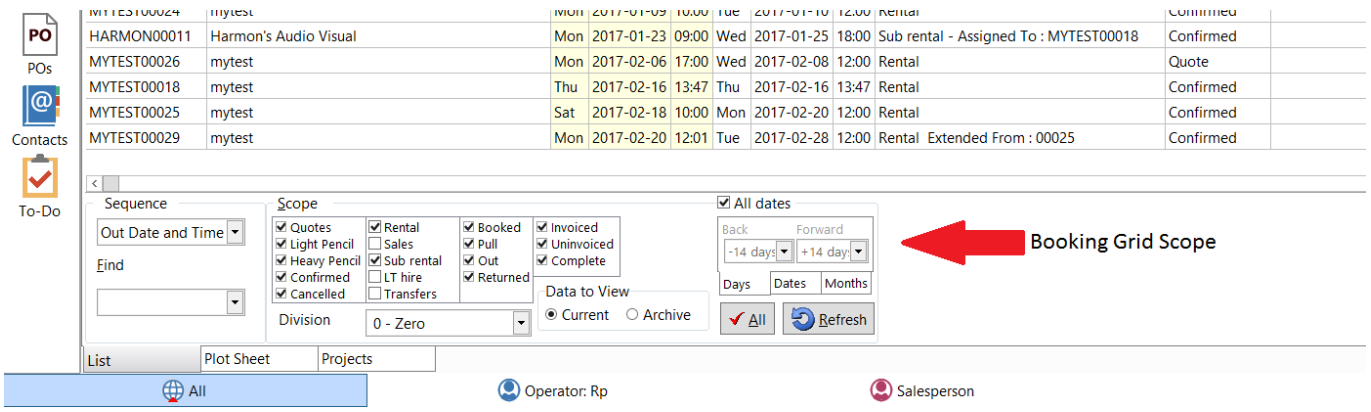

#### Some parameters that affect Booking Grid Scope are:

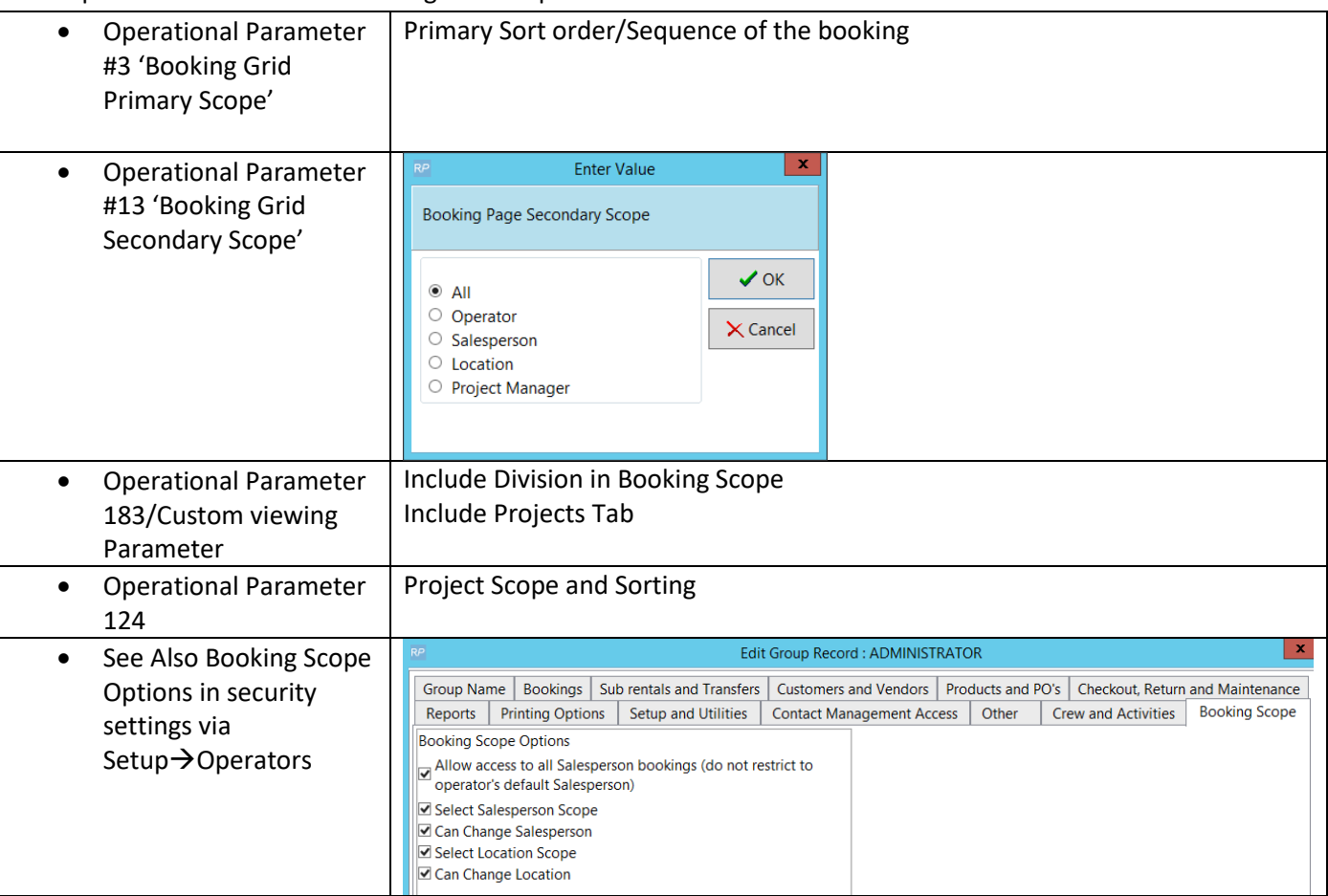